# CyberLink

# PowerProducer 3

User's Guide

### **Copyright and Disclaimer**

All rights reserved. No part of this publication may be reproduced, stored in a retrieval system, or transmitted in any form or by any means electronic, mechanical, photocopying, recording, or otherwise without the prior written permission of CyberLink Corporation.

To the extent allowed by law, POWERPRODUCER IS PROVIDED "AS IS", WITHOUT WARRANTY OF ANY KIND, EITHER EXPRESS OR IMPLIED, INCLUDING WITHOUT LIMITATION ANY WARRANTY FOR INFORMATION, SERVICES, OR PRODUCTS PROVIDED THROUGH OR IN CONNECTION WITH POWERPRODUCER AND ANY IMPLIED WARRANTIES OF MERCHANTABILITY, FITNESS FOR A PARTICULAR PURPOSE, EXPECTATION OF PRIVACY, OR NON-INFRINGEMENT. BY USING THIS SOFTWARE, YOU AGREE THAT CYBERLINK WILL NOT BE LIABLE FOR ANY DIRECT, INDIRECT, OR CONSEQUENTIAL LOSS ARISING FROM THE USE OF THIS SOFTWARE OR MATERIALS CONTAINED EITHER IN THIS PACKAGE.

The terms and conditions here under shall be governed and construed in accordance with the laws of Taiwan. PowerProducer is a registered trademark along with other company and product names mentioned in this publication, used for identification purposes and remain the exclusive property of their respective owners.

### **International Headquarters**

Mailing Address CyberLink Corporation

15F, #100, Min Chuan Road, Hsin Tian City

Taipei County, Taiwan

Web Site <u>www.cyberlink.com</u>

**Telephone** 886-2-8667-1298 **Fax** 886-2-8667-1300

Copyright © 2006 CyberLink Corporation. All rights reserved.

# Contents

| Introduction                | 1  |
|-----------------------------|----|
| Welcome                     | 2  |
| Production Flow             |    |
| Pre-Production              | 3  |
| Disc Production             | 4  |
| Ready to Burn               | 4  |
| The PowerProducer Program   | 5  |
| PowerProducer Projects      |    |
| Register Your Software      | 7  |
| Upgrade Your Software       | 8  |
| Production Preferences      | g  |
| Project Preferences         |    |
| Video/Audio Preferences     | 10 |
| Supported Formats           | 11 |
| System Requirements         | 12 |
| Produce a Movie Disc        | 15 |
| Select a Disc Format        | 16 |
| Acquire Content             | 18 |
| Import Video Files          |    |
| Import Photos               |    |
| Import Scene on DVD         |    |
| Capture from a DV Camcorder | 22 |

| Capture from a HDV Camcorder         | 23   |
|--------------------------------------|------|
| Capture from a TV                    |      |
| Capture from a VCR                   |      |
| Capture from a PC Camera             | 27   |
| Capture from a Digital Camera        |      |
| Adjust a Video Clip's Aspect Ratio   |      |
| Edit Clips                           | 30   |
| AB Cut                               |      |
| Merge                                | 31   |
| Split                                |      |
| Edit a Slide Show                    | 32   |
| Create a New Album                   |      |
| Add Slides to an Album               |      |
| View Album Properties                | 32   |
| Add Background Music to an Album     |      |
| Set Durations                        | 33   |
| Add Transition Effects               | 34   |
| Back up Slide Show Photos on Disc    | 34   |
| Organize Your Story                  |      |
| Preview Disc Content                 | 36   |
| Preview Your Production              |      |
| View a Clip                          |      |
| View the DVD Structure               |      |
| View the Production Summary          | 37   |
| Customize Your Disc's Menu Page      |      |
| Set Chapters                         |      |
| Add a Playlist                       |      |
| Select a Playlist                    |      |
| Final Output                         | 47   |
| Set Your Burning Configuration       |      |
| Burn Your Production to Disc         |      |
| Save Your Production as a Disc Image |      |
| Create a DVD Folder                  |      |
| Edit a Disc After Burning            | . 54 |

| Right-to-Disc                          | 57 |
|----------------------------------------|----|
| Burn Video from a DV Camcorder to DVD  | 58 |
| Burn Video from a HDV Camcorder to DVD | 61 |
| Burn Video from a TV to DVD            | 64 |
| Burn Video from a PC Camera to DVD     | 67 |
| Burn Video from a VCR to DVD           | 70 |
| Disc Utilities                         | 73 |
| PowerProducer's Disc Utilities         | 74 |
| Erase a Disc                           |    |
| Copy a Disc                            | 77 |
| Defragment a Disc                      | 79 |
| Make a Disc DVD Player-Compatible      | 80 |
| Burn a Disc From a Disc Image          | 82 |
| Save a Disc Image                      | 83 |
| Burn a Disc from a DVD Folder          | 84 |
| Export to File                         | 85 |
| Finalize/Unfinalize a Disc             | 86 |
| Reference                              | 87 |
| Technical Support                      | 88 |
| Web Support                            | 88 |
| Fax Support                            |    |
| Telephone Support                      |    |
| FAQ                                    |    |
| Disc Types & Video Recording Formats   |    |
| Disc TypesVideo Recording Formats      |    |
| Disc Type/Format Compatibility         |    |
| Formats & Qualities                    |    |
| Video Formats                          |    |

### CyberLink PowerProducer 3

| Video Qualities | 101 |
|-----------------|-----|
| Audio Formats   | 102 |
| Glossary        | 103 |
| Index           | 109 |

### **Chapter 1:**

# Introduction

This chapter introduces CyberLink PowerProducer and the digital movie production process, including what you need to have on hand before you begin working on a project. If you are looking for instructions on how to start producing a movie immediately, see Produce a Movie Disc on p.15.

This chapter contains the following sections:

- Welcome on p.2
- Production Flow on p.3
- The PowerProducer Program on p.5
- PowerProducer Projects on p.6
- Register Your Software on p.7
- Upgrade Your Software on p.8
- Production Preferences on p.9
- Supported Formats on p.11
- System Requirements on p.12

### Welcome

Welcome to the CyberLink family of digital video tools! CyberLink PowerProducer allows you to finalize your digital video productions and burn them to disc. You can use PowerProducer for light editing tasks and to capture new media, and when it's time to polish your movie, CyberLink PowerProducer is the best production tool to use.

What is a production tool?

A production tool turns the movie on your hard drive into a BD, DVD, or CD that you can play on a disc player and share with friends. But that's not even half the story. PowerProducer's production functions include the following:

- burns CDs, DVDs, and BDs
- erases discs that contain unwanted content
- copies discs
- · defragments discs for burning video content
- burns video straight to DVD from a variety of sources
- · creates disc menus with video thumbnails and background
- sets chapters within video content
- adds background music to slide shows and disc menus
- captures from DVD, firewire devices, analog capture cards, USB devices, and files
- · burns discs from a disc image
- makes DVD-VR discs compatible with DVD-Video players
- finalizes and unfinalizes discs

PowerProducer also boasts simple but powerful video editing functions, including the following:

- cuts, merges, and splits video clips
- creates photo slide shows
- matches slide show length to background music duration
- adds transitions to slide shows
- opens CyberLink PowerDirector for advanced editing

### **Production Flow**

The digital movie production process involves a combination of artistry and technology, beginning with raw video footage and ending with a movie production burned to disc. CyberLink PowerProducer provides the easiest way to produce your finished movie and burn it to the medium of your choice.

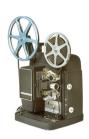

### **Pre-Production**

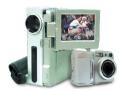

Before you produce your movie using CyberLink PowerProducer, you must first gather (or create) its component parts: video files, photos, and background music.

You may collect raw footage yourself with a camcorder or other recording device, or you may simply use non-copyright protected media files that you have on hand.

You may even have already created your own movie in a video editing software program, such as CyberLink PowerDirector.

Whatever the case, you should have all of the bits and pieces of your movie on hand so that the production process goes as smoothly as possible.

### **Disc Production**

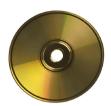

When your movie is ready for production, that's the time to use PowerProducer. Because PowerProducer offers basic video editing tools, your movie does not have to be perfectly polished at this stage.

If you have your media clips on hand, but have not previously edited and polished your movie, you might expect to use CyberLink PowerProducer to perform the following tasks:

- 1. Specify the disc type and video quality you want to use.
- 2. Acquire video content and add a slide show.
- 3. Cut video content to a desired length.
- 4. Split your video into chapters for disc navigation.
- 5. Add background music to a video clip.
- **6.** Specify the buttons, background image, background music, and layout of your menu page.
- 7. Preview your production.
- 8. Burn your production to disc.

### Ready to Burn

When you are ready to burn your movie to disc, you should have several discs on hand that are compatible with your burning drive. Make sure not only that the media type is correct (i.e.: that you have DVDs for a DVD drive and so on), but that your discs are all in the correct format (CD-R, DVD+RW, and so on).

Keep several discs on hand in case your first production doesn't turn out the way you expected, or to make duplicate copies when you are satisfied with the results.

# The PowerProducer Program

When you first open PowerProducer, the program appears as follows:

#### **Produce Movie Disc**

Acquire media, make photo slide shows, create a movie production.

#### Right-to-Disc

Burn video directly to a DVD.

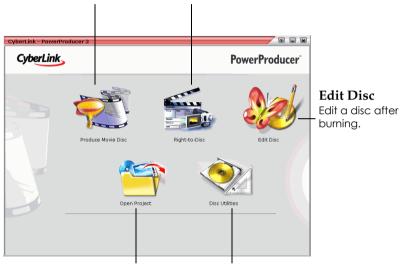

**Open Project**Open an existing
PowerProducer project.

**Disc Utilities** 

Manage your discs and production files.

## **PowerProducer Projects**

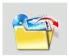

To open a PowerProducer project, click **Open Project** on the main PowerProducer window. CyberLink PowerProducer saves your project as a .PPP file. This project file is the collection of all of your movie content, your special effects, and your settings, but is **not** the final production. This file must be rendered (compiled, or created) from its component parts in order to create the final production, much like a batter must be baked to make a cake out of eggs, flour, and milk.

Changes you make to your video clips, audio files, or photos in CyberLink PowerProducer do **not** affect your original media. Since your settings are all saved in the project file, you can cut, edit, or delete clips in PowerProducer, but still keep your original files on your hard drive, untouched. So let yourself get creative! If you end up changing things too drastically, you can always start over.

You can use the standard Windows buttons to create a new PowerProducer project file, as well as open or save existing files. The buttons for these tasks are located at the top of the window under most PowerProducer functions.

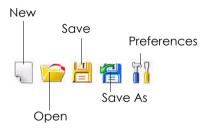

Note: These tools are not always available in all functions.

## **Register Your Software**

After you install the program, a registration window opens, prompting you to register your software. It is important to register your software in order to receive technical support or other information from CyberLink.

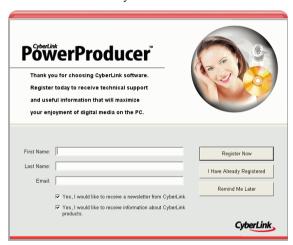

To register your software, do this:

- 1. Enter your personal information in the **First Name**, **Last Name**, and **Email** entry boxes.
  - Check one or both of the options to receive information from CyberLink, or uncheck if you do not wish to receive this information.
- 2. Click **Register now**.
  - If you have previously registered this product, click I Have Already Registered. The registration box will no longer open when you run the program.
  - If you would like to register this product at a later time, click Remind Me Later. The registration box will open each time you run the program until you register.

## **Upgrade Your Software**

Software upgrades may be periodically available from CyberLink. To upgrade your software, click in the row of buttons across the top of the window. A web browser window opens to CyberLink's cyberstore, where you can upgrade your program as well as receive other information about CyberLink and CyberLink's products.

**Note:** You must be connected to the Internet to use this feature.

### **Production Preferences**

CyberLink PowerProducer offers a range of preferences to better suit the way you work. To set your preferences, click the button, available on most windows. The Preferences dialog box opens, displaying the Project tab and the Video/Audio tab, which contain customizable preferences. These preferences are described below.

### **Project Preferences**

- Movie playback mode: Set your video to return to the disc menu or continue on to the next movie after each movie on the disc finishes playing.
- Working directory: This is the directory that PowerProducer
  uses for output. This directory is set during installation. If
  you change this directory, be sure that the hard disc it is on
  has enough free space to accommodate your production.
- Temporary directory: This is the directory that PowerProducer uses for temporary files that are automatically deleted when you exit PowerProducer. This directory is set during installation.
- **Default name for captured video**: Enter a name to give to each video file you capture. PowerProducer adds a unique timestamp to distinguish each captured file.
- **Split captured video files according to disc size limit**: Split video as you capture to ensure that each captured video file can fit on the type of disc you are using.
- Create new chapter every: Create a new chapter automatically whenever the set time period is reached.
- Enable Cyberlink MPEG@Best technology: Check to balance burning speed and video quality when you burn MPEG video.
- Enable video thumbnail: Check to allow chapter thumbnails to display video on the disc's menu. If you select this option, you can limit the length of video that displays by entering a value for the User-defined motion menu duration option.
- **Back up photos on disc**: Make backup copies of your original photos whose resolution is higher than that of your final movie production.
- **Default menu style**: Specify your favorite style (.fl file) as the style for each new PowerProducer project.

### **Video/Audio Preferences**

**Note:** The video and audio quality options that are available depend on the disc format that you have selected.

- Video quality: Select a video quality for your disc: High Quality, Standard Play, Long Play, Extended Play, or Smart Fit. The video quality settings offer different bit rates, resulting in files of different size. The higher the quality of the video, the larger the resulting file and the shorter the length of video that can fit onto a disc. Further, more CPU power is required for capturing and rendering higher quality video. The Smart Fit option automatically adjusts the bit rate to the best quality video file that fits exactly to the capacity of the disc you are using.
- Audio quality: The different audio qualities are as follows: LPCM is an uncompressed audio format. Dolby Digital audio uses the Dolby Digital Consumer Encoder format. MPEG audio uses the MPEG-1 audio compression format. (This audio format may have compatibility issues in NTSC.) MP3 uses the MPEG-1 Layer 3 audio format.
- Location: Select the location where your disc will be played.
   Location determines the TV format (PAL or NTSC) that is used.

# **Supported Formats**

The disc and file formats that PowerProducer supports are listed below:

| Supported Disc & File Formats |                                                       |
|-------------------------------|-------------------------------------------------------|
| DVD Types                     | DVD-R, DVD-RW, DVD+R, DVD+RW,<br>DVD-RAM              |
| DVD Formats                   | DVD-Video, DVD-VR, DVD+VR                             |
| CD Types                      | CD-R, CD-RW                                           |
| CD Formats                    | VCD, SVCD, Divx                                       |
| Audio Input Formats           | .mp3, .wav, .wma                                      |
| Image Input Formats           | .bmp, .jpg, .jpeg, .gif, .tif, .tiff, .psd            |
| Video Input Formats           | .mpg, .mpeg, .avi, .dat, .wmv, .asf, .vob,<br>.dvr-ms |

# **System Requirements**

The system requirements listed below are recommended as minimums for working with the program. You may find that your system, while meeting these recommended minimums, requires expanded capacity for specific tasks.

| Minimum System Requirements |                                                                                                    |
|-----------------------------|----------------------------------------------------------------------------------------------------|
| os                          | <ul> <li>Windows XP/2000/ME/98SE (Windows XP/2000<br/>recommended)</li> </ul>                                                                                                    |
| Memory                      | <ul> <li>128MB SDRAM (256MB SDRAM recommended)</li> <li>256MB (512MB recommended) for Right-to-Disc</li> <li>512MB for direct HDV-to-BD recording</li> </ul>                                                                                                    |
| CPU                         | <ul> <li>VCD (MPEG-1) producing: Intel Pentium II 450 MHz, or AMD Athlon 500 MHz</li> <li>DVD (MPEG-2) producing: Intel Pentium III 700 MHz or AMD Athlon 700 MHz</li> <li>DV Tape to MPEG-1 real-time capture: Intel Pentium III 800 MHz or AMD Athlon 800 MHz</li> <li>DV Tape real-time capture: Intel Pentium 4 2.4 GHz or AMD Athlon XP 2400+</li> <li>DV Tape non real-time capture: Intel Pentium II 450 MHz or AMD Athlon 500 MHz</li> <li>Right-to-Disc: Intel Pentium 4 2.2 GHz (Pentium 4 2.4 GHz recommended) or AMD Athlon XP 2200+</li> <li>HDV Tape real-time capture: Intel Pentium 4 2.4 GHz</li> <li>Direct DV-to-DVD recording: Intel Pentium 4 2.4 GHz (Pentium 4 2.8 GHz recommended) or AMD Athlon XP 2400+</li> <li>Direct HDV-to-BD recording: Intel Pentium 4 2.4 GHz</li> </ul> |
| HDD<br>Space                | <ul><li>1GB for making VCDs</li><li>5GB for making DVDs</li></ul>                                                                                                    |

| Minimun    | System Requirements                                                                                                    |
|------------|----------------------------------------------------------------------------------------------------|
| DV/<br>HDV | OHCI IEEE 1394 compliant device                                                                                                    |
| Capture    | <ul> <li>Analog video capture: USB or PCI capture devices compliant to WDM standards</li> <li>DV Camcorder video capture: IEEE 1394 I/O devices compliant with OHCI standards</li> <li>DSC photo import: USB interface</li> </ul> |

**Note:** To preview HDV content while capturing the video, a nVidia 6200 (or better) or ATI X700 (or better) graphic card is recommended.

### CyberLink PowerProducer 3

### Chapter 2:

# Produce a Movie Disc

This chapter leads you through the process of producing a movie, from capturing content to burning your finished production to disc. It includes instructions for creating a full-feature video production or photo slide show, customizing your DVD, burning DV/HDV directly onto DVD, and editing a disc after burning. The focus of this chapter is on the fun, creative side of production.

This chapter contains the following sections:

- Select a Disc Format on p.16
- Acquire Content on p.18
- Edit Clips on p.30
- Edit a Slide Show on p.32
- Organize Your Story on p.35
- Preview Disc Content on p.36
- Customize Your Disc's Menu Page on p.39
- Final Output on p.47
- Edit a Disc After Burning on p.54

### **Select a Disc Format**

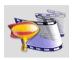

The first step in producing a movie disc is selecting the format of the disc you want to create. Factors that influence the disc format you should use include the type of disc burner you have on your system, the length and quality of the video you use, and the type of player you intend for playback.

To begin producing a movie disc, do this:

1. Open PowerProducer. The program appears as follows:

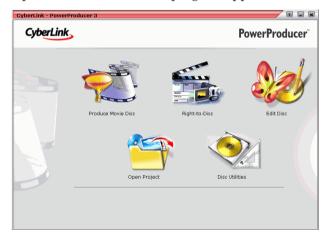

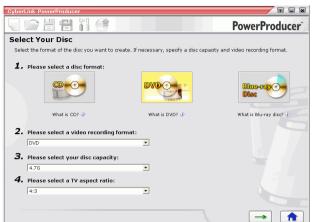

2. Click **Produce Movie Disc**. The Select Your Disc window opens.

- 3. Select the disc format you want to use:
  - **VCD**: to create a lower-quality video or a slide show.
  - **DVD**: to create a longer, high-quality video. (Requires DVD burner.)
  - **Blu-ray Disc**: to create a high-quality high definition video. (Requires Blu-ray disc burner.)
- **4.** Set your other options as necessary:
  - **Video recording format**: select a video recording format. For more information, see Video Recording Formats on p.98.
  - Disc capacity: select the capacity of the disc you are using.
  - TV Aspect Ratio: select the TV aspect ratio for your disc. For more information on TV Aspect Ratio, see the FAQ on p.90.
- **5.** Click → to continue on to other PowerProducer functions.

### **Acquire Content**

In order to assemble a video production, you must first acquire your video content. You may already have digital files you simply want to import into PowerProducer, or you may have raw footage from either an analog or a digital source that you need to capture.

Your production can contain a mixture of video and photos. If you would like to mix video clips with still photos, you must separately acquire your video media and create a slide show for your photos (see Import Photos on p.20).

The import and capture functions are located on the Content window within the **Produce Movie Disc** function.

To get to the Content window, do this:

- 1. Start CyberLink PowerProducer.
- 2. Click Produce Movie Disc.
- 3. Select your disc format, then click →. The Content window opens.

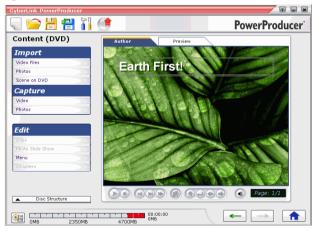

4. Select an import or capture source from the list of available devices on the left-hand side.

The procedures for acquiring content depend on the kind of device used. The sections that follow describe the specific steps to take for importing or capturing content using the available devices on your system.

After import, video clips and photos (in albums) appear in the Author pane as thumbnails. To learn about the actions you can perform on video clips, see Edit Clips on p.30. To learn about the actions you can perform on video clips, see Edit a Slide Show on p.32.

**Note:** The aspect ratio of the imported video clip is determined by the aspect ratio of the original clip. You can also manually adjust the aspect ratio of a video clip, see Adjust a Video Clip's Aspect Ratio on p.29.

### **Import Video Files**

You can import video files (including the audio portion) for use in PowerProducer by clicking **Video Files** under the Import option on the Content window.

You import video files using a normal Open dialog box, but with one difference: PowerProducer allows you to preview video files before you open them. Use the controls under the preview window to start and stop the preview.

### **Import Photos**

You can import photos for use in PowerProducer as a slide show. A slide show is a presentation that can include photos, transitions, and background music. The photos and settings in a slide show are contained in units called albums. You can add a single background music file and a single transition type to each album in a slide show.

To import photos, do this:

**1.** Click **Photos** under the Import option on the Content window. The Add Photos to Album dialog box opens.

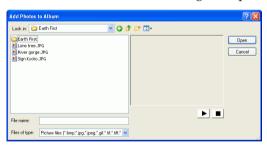

- **2.** Open the photos you want to add. The photos appear in the storyboard as slides, and the first slide appears in the album window as a thumbnail.
  - To add more slides to the album, click Add Slides, then open the photos you want to add.

Note: You may add up to 256 photos to an album.

### Import Scene on DVD

You can import video scenes (including the audio portion) from a DVD for use in PowerProducer by clicking the **Scene on DVD** option.

To import a scene on a DVD, do this:

- Click Scene on DVD under the Import option on the Content window.
- **2.** Insert your disc and select your DVD drive.

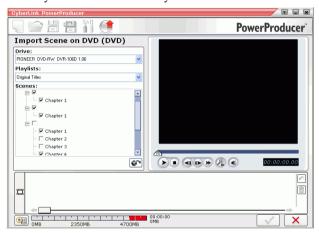

- 3. Locate the content you want to import. You may use the **Playlists** and **Scenes** options to better refine your search.
  - You can preview the video using the playback controls in the preview window to ensure that the video content you are importing is the content you want.

**Note:** Some DVDs are protected by technology that does not allow you to import the content they contain.

4. Click to import the scenes.

### Capture from a DV Camcorder

You can capture video (including the audio portion) from a DV camcorder for use in PowerProducer by clicking **DV Camcorder**.

To capture from a DV camcorder, do this:

- 1. Click **Video** under the Capture option on the Content window.
- 2. In the window that opens, click

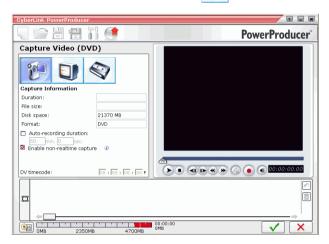

**3.** Locate the content you want to capture.

Note: Be sure that your DV camcorder is set to VCR mode.

- You may use the playback controls under the preview window.
- You may enter the timecode of the first frame of the video you want to capture.
- You may enter a duration (in minutes and seconds) in the Auto-recording duration field to instruct PowerProducer to capture this amount of video from the current position when you begin recording.
- **4.** Click **( )** to begin capture.

Click to end capture when you have captured the video you want.

**Note:** Non-realtime capture continues capturing and processing after the video has finished playing in order to ensure that no frames are dropped during capture.

### Capture from a HDV Camcorder

You can capture video (including the audio portion) from a HDV camcorder for use in PowerProducer by clicking **HDV Camcorder**.

To capture from a HDV camcorder, do this:

- 1. Click **Video** under the Capture option on the Content window.

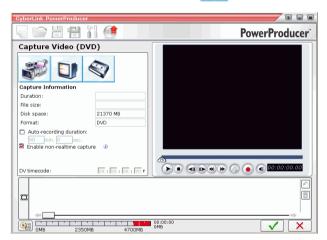

**3.** Locate the content you want to capture.

**Note:** Be sure that your camcorder is set to VCR mode.

You may use the playback controls under the preview window.

- You may enter the timecode of the first frame of the video you want to capture.
- You may enter a duration (in minutes and seconds) in the Auto-recording duration field to instruct PowerProducer to capture this amount of video from the current position when you begin recording.
- 4. Click **(a)** to begin capture.
- 5. Click to end capture when you have captured the video you want.

**Note:** Non-realtime capture continues capturing and processing after the video has finished playing in order to ensure that no frames are dropped during capture.

### Capture from a TV

You can capture video (including the audio portion) from a TV for use in PowerProducer by clicking the TV option.

To capture from a TV, do this:

- 1. Click TV under the Capture option on the Content window.
- 2. In the window that opens, click

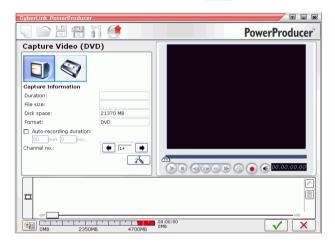

- 3. Select the channel you wish to record.
  - You may enter a duration (in minutes and seconds) in the Auto-recording duration field to instruct PowerProducer to capture this amount of video from the time you begin recording.
  - Click to open a dialog box in which you can set other configuration options.
- 4. Click **( )** to begin capture.
- 5. Click to end capture when you have captured the video you want.

### Capture from a VCR

You can capture video (including the audio portion) from a VCR for use in PowerProducer by clicking the **VCR** option.

To capture from a VCR, do this:

- 1. Click **Video** under the Capture option on the Content window.
- 2. In the window that opens, click

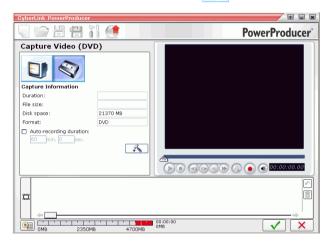

- Click to open a dialog box in which you can set other configuration options.
- **3.** Click **( )** to begin capture.
  - You may enter a duration (in minutes and seconds) in the Auto-recording duration field to instruct PowerProducer to capture this amount of video from the time you begin recording.
- 4. Click to end capture when you have captured the video you want.

### Capture from a PC Camera

You can capture video from a PC camera (webcam) for use in PowerProducer by clicking the **PC Camera** option.

To capture from a PC camera, do this:

- 1. Click **Video** under the Capture option on the Content window.
- 2. In the window that opens, click 🤵 .

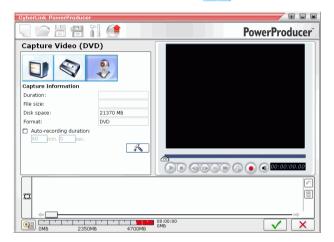

- Click to open a dialog box in which you can set other configuration options.
- **3.** Click **( )** to begin capture.
  - You may enter a duration (in minutes and seconds) in the Auto-recording duration field to instruct PowerProducer to capture this amount of video from the time you begin recording.
- **4.** Click **1** to end capture when you have captured the video you want.

### Capture from a Digital Camera

You can capture still photos from a digital camera for use in PowerProducer by clicking the **Digital Camera** option.

To capture from a digital camera, do this:

1. Click **Photos** under the Capture option on the Content window. The Slide Show Photos dialog box opens.

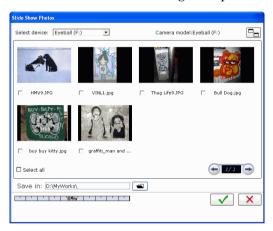

- **2.** Select your camera from the drop-down box.
- **3.** Check the photo(s) you want to capture.
  - Check the **Select all** option to select all of the photos.
  - To switch to a larger or smaller thumbnail, click —.
  - If the number of thumbnails on your device surpasses one page, use the and buttons to display further pages of thumbnails.
- **4.** Click , then select the directory where you want to save the photos.
- 5. Click .

### Adjust a Video Clip's Aspect Ratio

When you import or capture a video clip, PowerProducer will automatically detect the video clip's aspect ratio. If the video clips you are using have a different aspect ratio, you can manually adjust the video clip's aspect ratio to match your movie's aspect ratio.

To manually adjust the video clip's aspect ratio, do this:

- 1. Select a video clip from the Author window.
- **2.** Right-click on the video clip with your mouse and select **Properties** to open the Video Properties window.
- 3. Choose the aspect ratio you want to use for your video clip and click .

## **Edit Clips**

Options for editing clips are located on the Edit Clips window within the Produce Movie Disc function. These options are available to edit both video clips and slide shows.

### **AB Cut**

The AB Cut option allows you to trim either the ends of a clip or to cut out the middle and keep the end portions.

To perform an AB cut on a clip, do this:

- 1. Click **Video clips** under the Edit heading.
- 2. Click the **AB Cut** tab.
- 3. Click on the clip you want to cut.
- 4. Set the mark in time/slide by doing one of the following:
  - Enter the time/slide number of the beginning of the desired portion in the entry boxes, then click .
  - Drag the slider under the preview window to the beginning of the desired portion, then click .
- 5. Set the mark out time/slide by doing one of the following:
  - Enter the time/slide number of the beginning of the desired portion in the entry boxes, then click
  - Drag the slider under the preview window to the beginning of the desired portion, then click
- **6.** Click the **Keep selected** or **Delete selected** option.

## Merge

You can merge multiple clips into a single clip that you may find easier to work with. Using a single clip allows you to add a single background music file, or transition effect in a slide show.

Note: You cannot merge video clips with albums.

To merge multiple clips, do this:

- 1. Click **Video clips** under the Edit heading.
- 2. Click the Merge tab.
- 3. Select a clip, then click to add the clip to the merge list. Continue to add all the clips you want to merge.
  - Use the \_\_\_ button to remove clips from the merge list.
  - Use the 1 and 1 buttons to reorder the clips, if necessary.
- 4. Click to merge the clips.

The merged clips appear in the Author pane as one clip.

**Note:** When you merge video clips, all the video clips will be transformed to the aspect ratio you have selected for your movie.

## **Split**

You can split a long video clip into two clips for further editing.

To split a clip, do this:

- 1. Click **Video clips** under the Edit heading.
- 2. Click the **Split** tab.
- 3. Set the split time/slide (the frame or slide at the position at which you want to split the clip) by doing one of the following:
  - Video clip: Use the slider to seek the split time.
  - Album: Use the slider to seek the slide to split after.
- 4. Click to split the clip.

The split clip appears in the Author pane as two clips.

## **Edit a Slide Show**

You can modify an album on the Photo Slide Show window, which appears after you import photos on the Content window, or if you select **Photo Slide Show** under the Edit heading on the Content window. To select an album, click — or — . Its preview slide appears within the album preview window and the slides it contains appear in the storyboard.

#### Create a New Album

To create a new album, use the Import Photos function. For more information, see Import Photos on p.20.

#### Add Slides to an Album

If you have already created a slide show, you can add new photos to it on the Photo Slide Show window.

To add photos to an existing album in a slide show, do this:

- 1. Click **Photo Slide Show** under the Edit heading.
- 2. Select the album you want to modify.
- 3. Click **Add Slides**. The Add Photos to Album dialog box opens.
- 4. Open the photos you want to add.

## **View Album Properties**

To view album properties, right-click the preview slide in the album window or the thumbnail in the Author pane, then select **Properties**. A dialog box opens, displaying album properties. You may modify the album's name in this dialog box.

## Add Background Music to an Album

You may add an audio file to an album in order to provide background music.

To add background music to an album, do this:

- 1. Click **Photo Slide Show** under the Edit heading.
- 2. Select the album you want to modify.
- 3. Click + T. The Background Music dialog box opens.
- 4. Click to open an audio track. You may edit the audio file here or click to add it to the video clip you have selected. The following options are available, if desired:
  - Select a fade in/out option.
  - Select to repeat the audio track until the video clip ends.
  - Trim the audio file using the sliders on the trim bar.
  - Adjust the volume.
- 5. Click . The audio track appears in the Background music box.

#### **Set Durations**

You can set the duration of all of the slides or albums in a slide show or match the duration of the audio file that accompanies it.

To set slide durations, click **Slides** and enter a duration.

To set album durations, click **Album** and enter a duration.

To match the duration of the audio file, click **Match music duration** and enter a duration.

#### **Add Transition Effects**

To set a transition effect between all of the slides in an album, do this:

- 1. Select a transition effect from the drop-down box.
- **2.** Enter the duration (in seconds) of the transition effect.
  - Click to apply the same transition effect to all albums.

## **Back up Slide Show Photos on Disc**

To back up your slide show photos on the disc that you burn, check the **Back up photos on disc** option to burn copies of your photos onto your disc. This is especially useful for photos with a resolution higher than DVD (720x480).

## **Organize Your Story**

The order of the thumbnails in the Author pane on the Content window corresponds to the order of the video clips in your movie production. You can reorder, remove, and preview each of these clips in order to organize your production into proper order.

**Note:** The aspect ratio of the menu thumbnail is always 4:3. Clips with 16:9 aspect ratio will be modified with letter boxes.

#### Delete a Clip

To remove an unwanted clip from the Author pane, do one of the following:

- Right-click the clip, then select **Delete** from the menu.
- Select it, then press the **Delete** key on your keyboard.

#### Play a Clip

To play a clip in the Author pane, do one of the following:

- Double-click the clip.
- Select the clip, then click .
- Right-click the clip, then select **Play** from the menu.

#### Move a Thumbnail

To move a clip, do one of the following:

- Right-click the clip, then select Move forward (towards the beginning of your story) or Move backward (towards the end of your story). The clip moves one position in the direction you have specified.
- Drag and drop the clip onto another clip. Doing this exchanges the positions of the two clips.

## **Preview Disc Content**

When you have organized your clips and finalized the content, it is a good idea to preview your entire production before burning it to disc. You can also view the production summary and the disc's menu.

#### **Preview Your Production**

To preview your entire production, including video, slide shows, and any settings you have added, click the **Preview** tab. The Author pane changes to the Preview pane. Click to begin the preview. Use the controls under the preview window to start and stop the preview.

## View a Clip

When you click on a video or an album in the Author pane, the first frame appears in the preview window.

#### Preview a Video Clip

To preview a video clip in the preview window, use the playback controls at the bottom of the window.

#### Preview an Album

To preview an album in the preview window, highlight the slide show, then use the playback controls at the bottom of the window.

#### View Clip Properties

You can view clip-related properties, which include the clip's file name, resolution, and playback time (along with other information).

To view clip properties, right-click on the clip and select **Properties**.

#### View the DVD Structure

To view the menu structure of your disc, click the **Disc Structure** bar on the Content window.

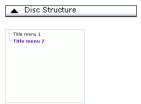

To view a title, click it in the Disc Structure pane. To close the Disc Structure pane, click the bar again.

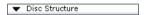

## **View the Production Summary**

You can view up-to-the-minute system and production information by clicking an on the PowerProducer interface. This button is available on most PowerProducer windows.

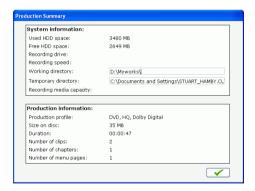

PowerProducer gives you an overview of the file size and duration of your production next to this button.

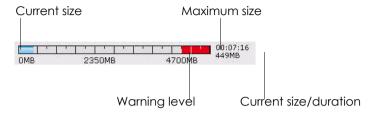

## **Customize Your Disc's Menu Page**

Menus allow you to navigate around on your final disc. The Customize Menu window gives you complete creative control over the look of your menu page. You can modify the appearance of the menu's buttons, text, and overall layout.

To open the Customize Menu window, click **Menu** under the Edit heading on the Content window.

**Note:** The Background Image is always displayed at 4:3 aspect ratio. If you select a TV aspect ratio of 16:9, the Background Image is displayed with side panels.

#### Select a Menu Page Template

Menu page templates combine settings for background images, buttons, and frames.

To specify a background template for a menu page, do this:

- 1. Click Template.
  - To restrict display for easier selection, choose a category from the drop-down box, or select **ALL** to show all options.
- **2.** Select the option you want to use.
  - To apply this image to all of your menu pages, click .
- 3. Click to close the customization window.

#### Add Your Own Image as a Background Image

To add your own image as a background image, do this:

- 1. Click Template.
- 2. Click + and open an image. The image you select is added to the User-defined category in the drop-down box.
  - To remove an image from the User-defined category, select it, then click \_\_\_\_.

3. Click to close the customization window.

#### Specify the Number of Buttons Per Menu Page

To specify the number of buttons per menu page, do this:

- 1. Click Buttons Per Page.
  - To restrict display for easier selection, choose a category from the drop-down box, or select **ALL** to show all options.
- **2.** Select the option you want to use.
- 3. Click to close the customization window.

#### Select a Button Frame Style

To select a button frame style, do this:

- 1. Click Frame.
  - To restrict display for easier selection, choose a category from the drop-down box, or select **ALL** to show all options.
- **2.** Select the option you want to use.
- 3. Click to close the customization window.

#### Select a Button Layout

To select a button layout, do this:

- 1. Click Button Layout.
  - To restrict display for easier selection, choose a category from the drop-down box, or select ALL to show all options.
- **2.** Select the option you want to use.
- Click to close the customization window.

#### Select a Button Style

To select a button style, do this:

#### 1. Click Button Style.

- To restrict display for easier selection, choose a category from the drop-down box, or select **ALL** to show all options.
- 2. Select the option you want to use.
- 3. Click to close the customization window.

#### Download a Template

To download a template from CyberLink's web site, do this:

- 1. Click **More Templates**. A web browser window opens to CyberLink's cyberstore.
- 2. Download the template(s) you would like to use.

**Note:** You must be connected to the Internet to use this feature.

#### Save a Template as a Favorite File

If you modify the settings on the Customize Menu window, you can save those settings as a Favorite (.fl) file for later use.

To save a template as a Favorite (.fl) file, click . In the dialog box that opens, save the Favorite file.

#### Open a Favorite File as a Template

After you save a template as a Favorite file, you can open it for use as a template.

To open a Favorite file as a template, click . In the dialog box that opens, open a Favorite (.fl) file.

#### Modify Menu Text

To edit text that appears on the menu page, double-click it, then enter the new text.

To change the font properties of text that appears on the menu page, click the text, then click  $\bigcirc$  . In the dialog box that opens, change the font properties, then click  $\bigcirc$  .

#### Set Background Music

The procedure for adding background music to a menu is the same as the procedure for adding background music to an album. See Add Background Music to an Album on p.33 for the steps to follow.

#### Set a First Play Video Clip

A clip designated as first play is the initial sequence that plays as soon as a disc is inserted into a computer for play, and before the menu page appears. No navigation buttons are available during the first play, and viewers cannot fast forward past this segment. In a professional production, first play typically consists of a copyright notice or warning. However, you may prefer to use a personal introduction or other video clip instead.

To set a clip as first play, click and open the file that you want. Click to remove the file set as first play. Click to preview the first play video.

## **Set Chapters**

Chapters allow for ease of navigation on a disc. If you set chapters on your disc, viewers can jump from the menu page to the start of these chapters in order to skip previous content. However, you may choose not to include chapters. If you do not set chapters, your movie plays automatically when the disc is inserted into a player.

#### Set Chapters Automatically

To set chapters automatically, do this:

- 1. Click **Chapters** under the Edit heading on the Content window.
- **2.** Set the chapters in your disc.
  - If you want to specify the number of chapters in your disc, select the Set chapters evenly option, then enter the number in the entry box.
  - If you want PowerProducer to set chapters for you, select the Set chapters by scene detection option. You can control the relative number of chapters by increasing or decreasing the sensitivity of scene detection. (Increased sensitivity sets more chapters.)
- 4. Click .

#### Set Chapters Manually

To set chapters manually, do this:

- 1. Click **Chapters** under the Edit heading on the Content window.
- 2. Use the playback controls to locate points in the video clip where you want to add a chapter, then click to set chapters at these points.
- 3. Click .

#### Remove a Chapter

To remove a chapter, select it, then click  $\boxed{\mathbf{R}}$ . You can undelete chapters in the order that you delete them by clicking  $\boxed{\mathbf{A}}$ .

To set a still frame from a video clip within a chapter as that chapter's thumbnail in the storyboard, navigate to the frame in the preview window, then click .

## Add a Playlist

Adding a playlist to your DVD allows you to specify which sections of content are shown when you play your DVD. You may include several playlists that display different variations of the original content in order to provide different versions of your movie.

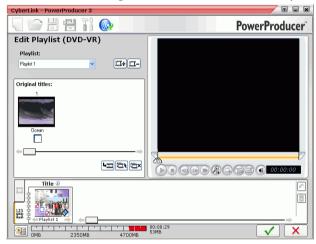

Note: Playlists are available only when you create DVD-VR discs.

To add a playlist, do this:

- 1. Click **Playlist** under the Edit heading on the Content window.
- **2.** Click to create a new playlist. A preview appears in the playlist window.
  - You can remove a playlist by clicking \_\_\_\_.
  - You can preview and select a portion of video in the preview window using the playback controls and the mark in and mark out functions. Click to add the section of video you select to the playlist.
  - Click to select all clips.
  - Click to deselect all clips.
- 3. Click to add the selected clips to the playlist.
- 4. Click .

## Select a Playlist

When you create a new playlist, a preview appears in the playlist preview window. You may, however, have other playlists that are not visible.

To select a different playlist, click  $\leftarrow$  or  $\Rightarrow$ . Its preview slide appears within the playlist preview window and the clips it contains appear in the Author pane.

## **Final Output**

After you have acquired your media, assembled your story, edited your clips, added audio and other effects, and customized the layout and look of your disc, then it's time to finalize your production.

CyberLink PowerProducer offers several methods to finalize your production, which are useful under different circumstances. You can burn your production to disc as the last step in your movie production process, save your production as a disc image for later burning, or create a DVD folder to organize your media files on your hard drive. Depending on your burning drive and disc type, one or more of these options may be available simultaneously.

## **Set Your Burning Configuration**

Before you burn to disc for the first time, set your burning configuration on the Final Output window. After you set this configuration, PowerProducer uses the same configuration each time you burn until you change the settings.

To set your burning configuration, do this:

- 1. Click .
- 2. Select your recording drive.
- 3. Select a recording speed.
  - The **Include buffer under-run protection** option ensures that your drive write without errors when your hard drive is busy or system resources are low.
- 4. Click to set your configuration and return to the Final Output window.

#### **Burn Your Production to Disc**

Burning your production to disc is the final stage of the movie production process. Once it is burned, you will be able to play it on a disc player to share with your family and friends.

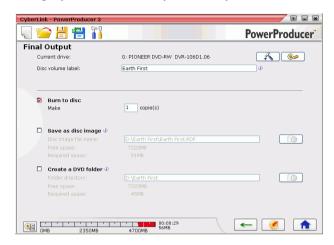

To burn your production to disc, do this:

- 1. Check the **Burn to disc** option on the Final Output window.
- **2.** Specify your burning options:
  - Enter the number of copies you want to make.
  - To give the disc a volume label, enter the desired label.
- 3. Click . The task begins immediately. PowerProducer displays the real-time progress.

**Note:** The burning process may take at least a few minutes, depending on the length and quality of your video and your computer's processing power. Be prepared for a short wait while PowerProducer renders your production!

When the task is completed, a window appears, displaying a congratulatory message and offering several options to continue.

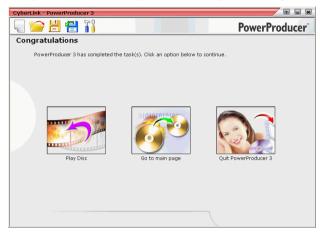

Click **Play Disc** to play the disc in CyberLink's PowerDVD software player.

Click **Go to Main Window** to return to the main PowerProducer window.

Click **Quit PowerProducer** to close the program.

## Save Your Production as a Disc Image

You can save your production on your hard drive as a disc image for later burning. This option is particularly useful if your computer currently does not have a disc burning drive installed.

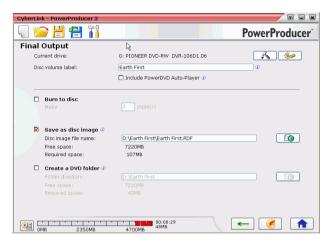

To save your production as a disc image, do this:

- 1. Check the Save as disc image option.
- 2. Click , then select the directory where you want to save the disc image and enter a file name.
- 3. Click . The task begins immediately. PowerProducer displays the real-time progress.

When the task is completed, a window appears, displaying a congratulatory message and offering several options to continue.

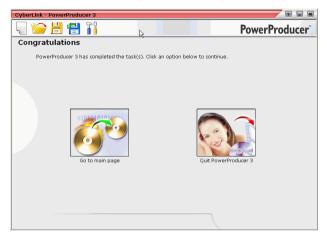

Click **Go to Main Window** to return to the main PowerProducer window.

Click **Quit PowerProducer** to close the program.

#### Create a DVD Folder

Creating a DVD folder conveniently stores all the files that make up a movie in your hard drive so that it is ready for burning.

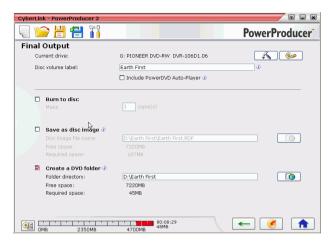

To create a DVD folder, do this:

- 1. Check the Create a DVD folder option.
- 2. Click , then select the directory where you want to save the DVD folder.

**Note:** Creating a DVD folder overwrites existing data in a directory.

3. Click . The task begins immediately. PowerProducer displays the real-time progress.

When the task is completed, a window appears, displaying a congratulatory message and offering several options to continue.

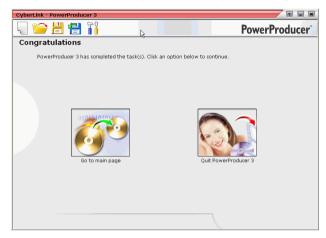

Click **Go to Main Window** to return to the main PowerProducer window.

Click **Quit PowerProducer** to close the program.

## **Edit a Disc After Burning**

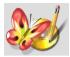

What happens if you shoot additional video that would complete your production perfectly? Do you have to erase your entire disc or burn a new one? Not necessarily... After you burn your production onto a rewritable disc (i.e.: in -RW/VR or +RW/VR format),

you can go back and edit the content at a later time.

To edit a disc after burning, do this:

- 1. Start CyberLink PowerProducer.
- 2. Click Edit Disc.

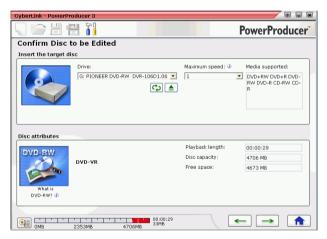

- 3. Insert your target disc.
  - Click to refresh the display of your drive.
  - Click **\( \sum\_{\rm} \)** to open your disc drive door.
- 4. Select a recording speed.
- 5. Select the Aspect Ratio for your disc, then click →.

**6.** Make the desired modifications in the PowerProducer program, then click .

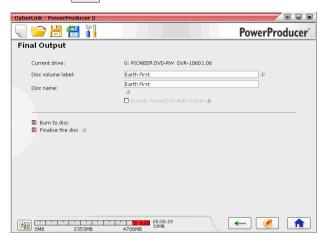

7. Click See Final Output on p.47.

#### CyberLink PowerProducer 3

#### Chapter 3:

# Right-to-Disc

You can burn video content from a DV camcorder, HDV camcorder, TV, webcam, or VCR directly onto a DVD without the intermediary step of first writing to your hard drive. This can save you a lot of time when you want to store video on a disc.

In the simplest scenario, you could burn video content straight onto DVD, then immediately play your movie on a DVD player or save the content for future projects. However, you might also choose to edit your video content and customize your DVD after burning.

This chapter contains the following sections:

- Burn Video from a DV Camcorder to DVD on p.58
- Burn Video from a HDV Camcorder to DVD on p.61
- Burn Video from a TV to DVD on p.64
- Burn Video from a PC Camera to DVD on p.67
- Burn Video from a VCR to DVD on p.70

## Burn Video from a DV Camcorder to DVD

DV camcorders are popular among video hobbyists, as they record in a digital format that does not require conversion before being used on a computer, and often provide a number of advanced recording options.

Note: You must have a DVD burner to use this function.

To burn video from a camcorder to DVD, do this:

- 1. Start CyberLink PowerProducer.
- 2. Click Right-to-Disc.

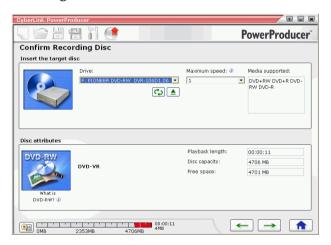

3. Insert your target disc and ensure that the correct drive is selected.

**4.** Select a recording speed in the **Maximum speed** drop-down list, then click →.

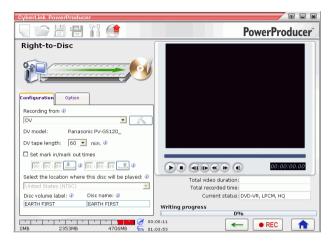

5. Select **DV** from the **Recording from** drop-down list.

Note: Be sure that your DV camcorder is set to VCR mode.

- **6.** Select the duration of your DV tape under the **DV tape length** drop-down list.
- 7. Set the TV format (NTSC or PAL) by selecting the location where you want to play your disc. You may also set of other options at this time:
  - To record a specific length of video, enter the mark in and out times. The steps are similar to cutting a clip. For more information, see AB Cut on p.30.
  - To give the disc a volume label, enter the desired label. This name appears when the disc is played on a computer.
  - To give the disc a **Disc name**, enter the desired name. This name appears when the disc is played on a disc player.

Click the Settings tab to display disc and video settings.

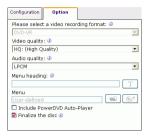

8. Click • REC to start burning. PowerProducer displays the real-time progress of the task.

**Note:** The burning process may take at least a few minutes, depending on the length of your video and your computer's processing power.

You may preview the video you have burned to DVD using the controls in the preview window.

## Burn Video from a HDV Camcorder to BD

HDV camcorders are also quite popular among video enthusiasts, as they record in a digital format that does not require conversion before being used on a computer, and often provide a number of advanced recording options.

Note: You must have a BD burner to use this function.

To burn video from a HDV camcorder to BD, do this:

- 1. Start CyberLink PowerProducer.
- 2. Click Right-to-Disc.

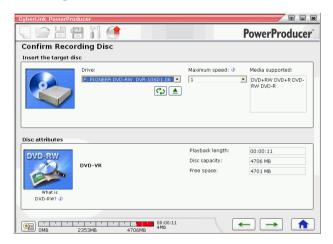

3. Insert your target disc and ensure that the correct drive is selected.

**4.** Select a recording speed in the **Maximum speed** drop-down list, then click →.

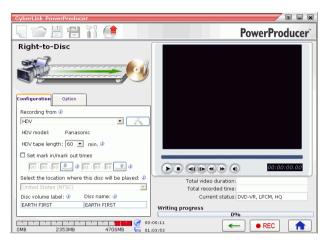

5. Select HDV from the **Recording from** drop-down list.

**Note:** Be sure that your camcorder is set to VCR mode.

- **6.** Select the duration of your HDV tape under the **HDV tape length** drop-down list.
- 7. Set the TV format (NTSC or PAL) by selecting the location where you want to play your disc. You may also set of other options at this time:
  - To record a specific length of video, enter the mark in and out times. The steps are similar to cutting a clip. For more information, see AB Cut on p.30.
  - To give the disc a volume label, enter the desired label. This name appears when the disc is played on a computer.
  - To give the disc a **Disc name**, enter the desired name. This name appears when the disc is played on a disc player.

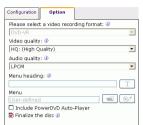

Click the Settings tab to display disc and video settings.

**8.** Click • REC to start burning. PowerProducer displays the real-time progress of the task.

**Note:** The burning process may take at least a few minutes, depending on the length of your video and your computer's processing power.

You may preview the video you have burned to BD using the controls in the preview window.

## Burn Video from a TV to DVD

You may wish to store segments from your favorite TV programs for use in your movie production, or simply burn other segments for different uses.

To burn video from a TV to DVD, do this:

**Note:** You must have a DVD burner to use this function.

- 1. Start CyberLink PowerProducer.
- 2. Click Right-to-Disc.

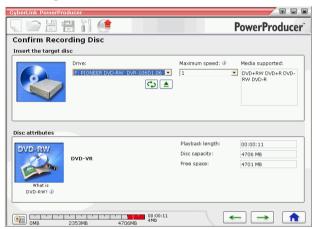

**3.** Insert your target disc and ensure that the correct drive is selected.

**4.** Select a recording speed in the **Maximum speed** drop-down list, then click .

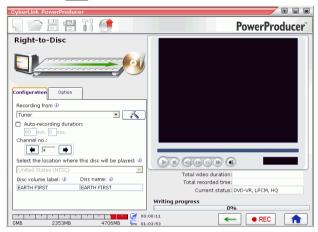

- 5. Select **Tuner** from the **Recording from** drop-down list.
- **6.** Select the channel you want to record.
- 7. Set the TV format (NTSC or PAL) by selecting the location where you want to play your disc. You may also set other options at this time:
  - To burn a specific length of video, check the **Auto-recording duration** option, then enter a time in the entry box.
  - To give the disc a **Disc volume label**, enter the desired label. This name appears when the disc is played on a computer.
  - To give the disc a **Disc name**, enter the desired name. This
    name appears when the disc is played on a disc player.
  - Click the Settings tab to display disc and video settings.

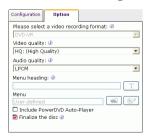

Click to open a window containing TV settings.

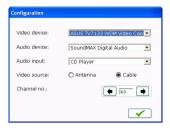

- Select your TV in the Video device drop-down list.
- Select your audio device in the Audio device drop-down list.
- Select an audio source in the **Audio input** drop-down list.
- Video source: select Antenna if your TV has an antenna, or Cable if you have CATV.
- Select the channel you want to record.
- 8. Click REC to start burning. PowerProducer displays the real-time progress of the task.

**Note:** The burning process may take at least a few minutes, depending on the length of your video and your computer's processing power.

You may preview the video you have burned to DVD using the controls in the preview window.

# Burn Video from a PC Camera to DVD

PC cameras (also known as webcams) are inexpensive, handy video cameras that you can use for simple video capturing.

Note: You must have a DVD burner to use this function.

To burn video from a PC camera to DVD, do this:

- 1. Start CyberLink PowerProducer.
- 2. Click Right-to-Disc.

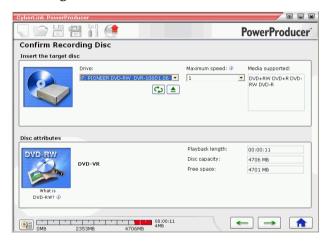

**3.** Insert your target disc and ensure that the correct drive is selected.

**4.** Select a recording speed in the **Maximum speed** drop-down list, then click .

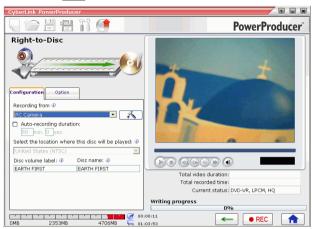

- 5. Select **PC Camera** from the **Recording from** drop-down list.
- **6.** Set the TV format (NTSC or PAL) by selecting the location where you want to play your disc, and select a video quality. You may also set other options at this time:
  - To burn a specific length of video, check the **Auto-recording duration** option, then enter a time in the entry box.
  - To give the disc a **Disc volume label**, enter the desired label. This name appears when the disc is played on a computer.
  - To give the disc a Disc name, enter the desired name. This
    name appears when the disc is played on a disc player.
  - Click the Settings tab to display disc and video settings.

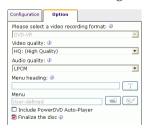

• Click to open a window containing PC camera settings.

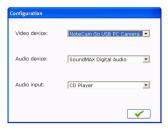

- Select your PC camera in the Video device drop-down list.
- Select your audio device in the Audio device drop-down list.
- Select an audio source in the **Audio input** drop-down list.
- 7. Click REC to start burning. PowerProducer displays the real-time progress of the task.

**Note:** The burning process may take at least a few minutes, depending on the length of your video and your computer's processing power.

You may preview the video you have burned to DVD using the controls in the preview window.

## Burn Video from a VCR to DVD

If you have video that is stored on VHS tapes, you can burn that video content directly from your VCR to a DVD. You may wish to later edit your DVD to create a movie production or simply find storing your video on disc is more convenient.

Note: You must have a DVD burner to use this function.

To burn video from a VCR to DVD, do this:

- 1. Start CyberLink PowerProducer.
- 2. Click Right-to-Disc.

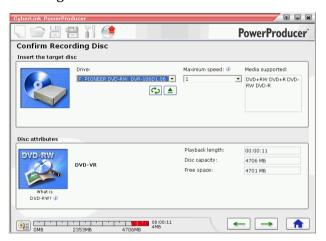

**3.** Insert your target disc and ensure that the correct drive is selected.

**4.** Select a recording speed in the **Maximum speed** drop-down list, then click .

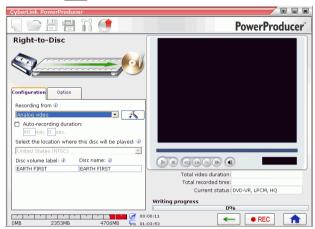

- 5. Select **Analog video** from the **Recording from** drop-down list.
- **6.** Set the TV format (NTSC or PAL) by selecting the location where you want to play your disc, and select a video quality. You may also set a number of other options at this time:
  - To burn a specific length of video, check the **Auto-recording duration** option, then enter a time in the entry box.
  - To give the disc a **Disc volume label**, enter the desired label. This name appears when the disc is played on a computer.
  - To give the disc a **Disc name**, enter the desired name. This
    name appears when the disc is played on a disc player.
  - Click the Settings tab to display disc and video settings.

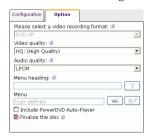

• Click to open a window containing VCR settings.

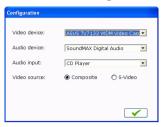

- Select your VCR in the Video device drop-down list.
- Select your audio device in the Audio device drop-down list.
- Select an audio source in the Audio input drop-down list.
- To specify the type of video your VCR uses, select **Composite** or **S-Video** under the **Video source** option.
- 7. Click REC to start burning. PowerProducer displays the real-time progress of the task.

**Note:** The burning process may take at least a few minutes, depending on the length of your video and your computer's processing power.

You may preview the video you have burned to DVD using the controls in the preview window.

#### Chapter 4:

# **Disc Utilities**

In addition to its production, editing, and disc burning functions, CyberLink PowerProducer offers a number of other utilities for managing your discs, your disc image files, and your DVD folders.

This chapter contains the following sections:

- PowerProducer's Disc Utilities on p.74
- Erase a Disc on p.76
- Copy a Disc on p.77
- Defragment a Disc on p.79
- Make a Disc DVD Player-Compatible on p.80
- Burn a Disc From a Disc Image on p.82
- Save a Disc Image on p.83
- Burn a Disc from a DVD Folder on p.84
- Export to File on p.85
- Finalize/Unfinalize a Disc on p.86

## **PowerProducer's Disc Utilities**

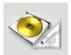

PowerProducer contains a number of utilities for managing disc content and format, disc image files, and DVD folders. Use these utilities to prepare your discs for burning and to organize your media files for further editing or burning to disc.

To open PowerProducer's disc utilities, do this:

**1.** Open PowerProducer and click **Disc Utilities**. The Disc Utilities window opens:

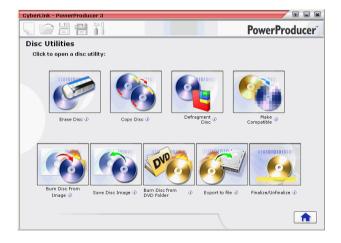

- **2.** Select the utility you want to use:
  - **Erase Disc**: click this icon to erase all content from a disc. For more information, see Erase a Disc on p.76.
  - **Copy Disc**: click this icon to make a copy of a disc. For more information, see Copy a Disc on p.77.
  - **Defragment Disc**: click this icon to move the content of a disc to one location in order to increase the amount of free space on the disc. For more information, see Defragment a Disc on p.79.
  - Make Compatible: click this icon to convert a DVD-VR disc to the DVD-Video format, which can be played on most DVD players. For more information, see Make a Disc DVD Player-Compatible on p.80.
  - Burn Disc from Image: click this icon to burn a disc from a disc image. For more information, see Burn a Disc From a Disc Image on p.82
  - Save Disc Image: click this icon to save a disc image for future burning. For more information, see Save a Disc Image on p.83.
  - **Burn Disc from DVD Folder**: click this icon to burn the contents of a folder onto a disc. For more information, see Burn a Disc from a DVD Folder on p.84.
  - Export to File: click this icon to export DVD-VR files on disc to your hard drive as MPEG files. For more information, see Export to File on p.85.
  - Finalize/Unfinalize: click this icon to finalize or unfinalize a disc. For more information, see Finalize/Unfinalize a Disc on p.86.

## **Erase a Disc**

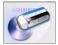

If you are using a rewritable disc, you can erase content that has been previously recorded onto it. This allows you to reuse the same discs over and over without the need to continually buy new discs. Most manufacturers suggest that current -RW/+RW rewritable discs can be written to about 1,000 times. DVD-RAM discs can be written to 100,000 times.

To erase a disc, do this:

- 1. Start CyberLink PowerProducer.
- Click Disc Utilities.
- 3. Click Erase Disc.

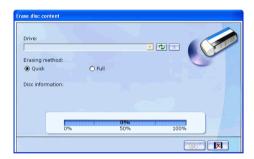

- **4.** Insert your disc and select your drive.
  - Click to refresh the display of your drive.
  - Click **\( \Lambda \)** to open your disc drive door.
- 5. Select an erasing method.
  - The Quick option erases the disc index contained on the disc.
  - The **Full** option erases all of the content the disc contains.
- 6. Click of to start. PowerProducer displays the real-time progress of the task.

# Copy a Disc

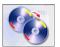

CyberLink PowerProducer allows you to make an exact copy of a disc of any format. However, you must copy the disc onto another disc of the same format. (You cannot, for example, copy a CD onto a DVD.)

To copy a disc, do this:

- 1. Start CyberLink PowerProducer.
- 2. Click Disc Utilities.
- 3. Click Copy Disc.

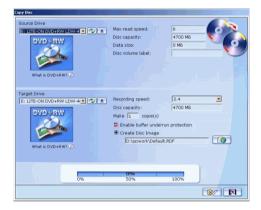

- **4.** Insert your source disc into your drive.
  - Click to refresh the display of your drive.
  - Click to open your disc drive door.
- 5. Insert your target disc into your burning drive.

**Note:** If you use the same drive to copy discs, you must first set a disc image directory so PowerProducer can copy the disc contents to your hard drive during the copy function.

- **6.** Select the burning options you want:
  - Select a recording speed.
  - Enter the number of copies you want to make.
  - Keep the **Enable buffer underrun protection** option checked in order to avoid errors during copy.
  - The **On the fly** option burns directly to disc without the intermediary step of first burning to your hard drive. Use this option if you have two disc drives.
  - Check the **Create disc image** option when using one disc drive for the copy function.
- 7. Click of to start. PowerProducer displays the real-time progress of the task.

# **Defragment a Disc**

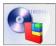

Defragmenting a disc moves all of the content on a disc to one location so that the total free space on a disc is available for burning video. If unused space is scattered on the disc, video burning software is unable to access it, resulting in a loss of recording capacity of the disc. The Defragment Disc utility allows you to recover this lost space.

**Note:** The Defragment Disc utility is only available for DVDs. You may not defragment a blank disc.

To defragment a disc, do this:

- 1. Start CyberLink PowerProducer.
- 2. Click Disc Utilities.
- 3. Click Defragment Disc.

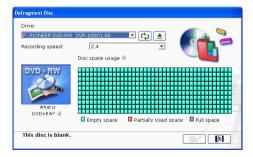

- 4. Insert your disc and select your drive.
  - Click to refresh the display of your drive.
  - Click to open your disc drive door.
- 5. Click of to start. PowerProducer displays the real-time progress of the task.

# Make a Disc DVD Player-Compatible

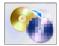

PowerProducer can convert DVD-VR discs to the DVD-Video format, which can be played on most DVD players. You must have a DVD burner to use this utility.

To make a DVD-VR disc DVD-Video compatible, do this:

- 1. Start CyberLink PowerProducer.
- 2. Click Disc Utilities.
- 3. Click Make Compatible.

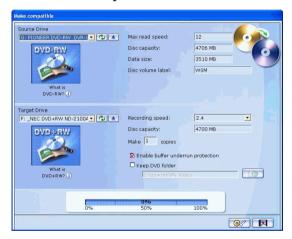

- 4. Insert your source disc into your drive.
  - Click to refresh the display of your drive.
  - Click **\( \Lambda \)** to open your disc drive door.

Note: The source disc must be a DVD-VR format disc.

5. Insert your target disc into your burning drive.

**Note:** The target disc can be a DVD-R/RW or DVD+R/RW format disc.

- **6.** Select the burning options you want:
  - Select a recording speed.
  - Enter the number of copies you want to make.
  - Keep the **Enable buffer underrun protection** option checked in order to avoid errors during copy.
  - The **Keep DVD folder** option retains a DVD folder on the disc if one is encountered while converting the disc format.
- 7. Click of to start. PowerProducer displays the real-time progress of the task.

# **Burn a Disc From a Disc Image**

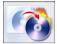

A disc image is the collection of all of your movie content and settings that is compressed and saved to disc in .RDF format for storage so you can work on it at a later time. A disc image is saved in the file structure that is destined to be burned to disc.

To burn a disc image, do this:

- 1. Start CyberLink PowerProducer.
- 2. Click Disc Utilities.
- 3. Click Burn Disc From Image.

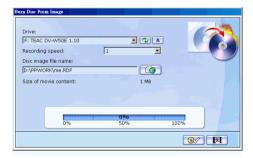

- 4. Insert your disc and select your drive.
  - Click to refresh the display of your drive.
  - Click **\( \sum\_{\rm} \)** to open your disc drive door.
- 5. Click \_\_\_\_\_\_, then open the disc image file.
- **6.** Click of to start. PowerProducer displays the real-time progress of the task.

# Save a Disc Image

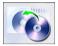

If you have previously burned a disc image to a disc, you can save that image onto your hard drive. This function is useful for backing up your disc onto your hard drive for future burning (for example, if your computer does not have a burning drive installed).

To save a disc image, do this:

- 1. Start CyberLink PowerProducer.
- 2. Click Disc Utilities.
- 3. Click Save Disc Image.

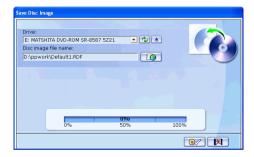

- 4. Insert your disc and select your drive.
  - Click to refresh the display of your drive.
  - Click **\( \sum\_{\rm} \)** to open your disc drive door.
- 5. Click , then select the directory where you want to save the disc image and enter a file name.
- **6.** Click of to start. PowerProducer displays the real-time progress of the task.

## Burn a Disc from a DVD Folder

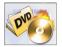

If you have created a DVD folder that contains all of the media files for your production, you can burn this folder to a disc for storage. (Burning a DVD folder to disc is similar to burning a disc image, but does not employ compression, and therefore has no compatibility issues.)

To burn a disc from a DVD folder, do this:

- 1. Start CyberLink PowerProducer.
- 2. Click Disc Utilities.
- 3. Click Burn Disc From DVD folder.

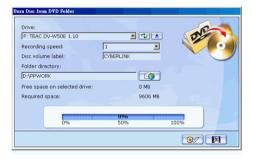

- 4. Insert your disc and select your drive.
  - Click to refresh the display of your drive.
  - Click **\( \sum\_{\)** to open your disc drive door.
- 5. Click , then select the folder you want to burn from.
- **6.** Click over Producer displays the real-time progress of the task.

# **Export to File**

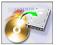

Using the Export to File function, you can export DVD-VR files that are stored on disc to your hard drive in MPEG format, then use them in your movie production.

To export DVD-VR files to hard drive, do this:

- 1. Start CyberLink PowerProducer.
- 2. Click Disc Utilities.
- **3.** Click **Export to File**. The Export to File window opens.

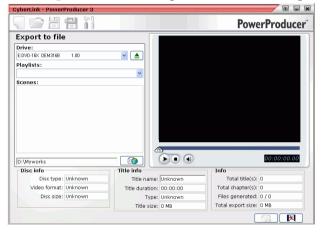

- 4. Insert your disc and select your drive.
  - Select a playlist from the drop-down box, if necessary.
  - Click **\( \Lambda \)** to open your disc drive door.
- **5.** Select a clip in the Scenes pane.
  - You can preview the video using the playback controls in the preview window to ensure that the video content you are exporting is the content you want.
- **6.** Click , then select a directory to save the file to.
- Click S. PowerProducer displays the real-time progress of the task.

# Finalize/Unfinalize a Disc

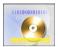

If you wish to view your DVD-RW disc on a player, you must first finalize the disc. (Unfinalized discs cannot be viewed on a player.) When you finalize a disc, no further data can be added to it, even if the disc contains sufficient space. However, you can unfinalized a disc in order to perform further editing functions (such as appending video, adding chapters, etc.).

To finalize or unfinalize a disc, do this:

- 1. Start CyberLink PowerProducer.
- Click Disc Utilities.
- **3.** Click **Finalize/Unfinalize**. The Finalize or Unfinalize window opens (depending on state of the disc).

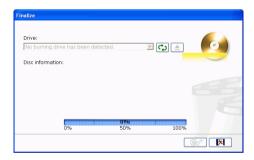

- **4.** Insert your disc and select your drive.
  - Click to refresh the display of your drive.
  - Click **\( \Lambda \)** to open your disc drive door.
- 5. Click of to start. PowerProducer displays the real-time progress of the task.

# Reference

This chapter contains reference information to help answer questions you may have about the digital movie production process or about using CyberLink PowerProducer.

This chapter contains the following sections:

- Technical Support on p.88
- FAQ on p.90
- Disc Types & Video Recording Formats on p.96
- Formats & Qualities on p.100
- Glossary on p.103

# **Technical Support**

Before asking CyberLink Corp. for technical support, please refer to this user's guide or online help for more information. You may also contact the distributor/dealer where you bought this product for help. If your problem is still not resolved, the following sections provide ways to obtain technical support.

## Web Support

Technical support is available 24 hours a day and at no cost at our support web site:

support.cyberlink.com

You may also find additional information at:

www.cyberlink.com (English)

<u>ip.cyberlink.com</u> (Japanese)

In addition to frequently asked questions, we provide troubleshooting techniques, the latest product news, and other information.

## Fax Support

For fax support, please fax us at:

(886) 2-8667-1300

**Note:** Technical support is only offered to registered users, so please make sure to jot down your CD-key located on your CD case when visiting our Web sites or faxing.

## **Telephone Support**

You are welcome to call the CyberLink's Technical Support Hotline at:

• (886) 2-8667-1298

Phone support hours are:

- Monday to Friday
- 9:00 a.m. 5:00 p.m. (GMT +8:00) Taiwan local time, excluding holidays.

When calling for support, please have your computer ready and provide us with the following information:

- your registered CD-key
- the product version
- Windows version
- hardware devices (capture card, sound card, VGA card) and their specifications
- detailed description of the problem and the circumstances under which it occurred
- warning messages displayed (if applicable)

**Note:** Technical support is only offered to registered users, so please make sure your CD-key is ready when calling.

# **FAQ**

Answers to the most frequently asked questions concerning CyberLink PowerProducer are listed below. If you require further information, see Technical Support on p.88.

#### **1.** What is PowerProducer?

PowerProducer is a software program for producing movie titles and photo slide shows in formats such as DVD/VCD/SVCD. With video editing and menu customization capabilities, PowerProducer allows you to add the finishing touches to your home movies.

#### **2.** What's new in PowerProducer 3?

Authoring functions:

- EP video quality: Create 20-minute movie disc
- Smart Fit: Auto adjust to burn the highest quality movie
- AB Cut: keep/delete selected portion option
- PC Authoring Logo certified by DVD-Forum
- PC Recording Logo certified by DVD-Forum
- DVD-RAM Compatible Product certified by DVD-RAM RPG

#### Advanced Video Editing functions:

- Author pane/storyboard editing
- Audio overlay (voice and music)
- Audio trim
- Video/photo transitions
- · Text with effects

#### Video recording functions:

- DVD-VR disc protection
- DVD-VR title protection
- DVD-VR title export to file
- DVD-VR play list export to file
- CPRM detection

#### Menus:

- Video thumbnails
- Customizable video duration
- Alpha menu frame
- Alpha thumbnails
- · Rotated thumbnails
- Drag and drop menu authoring

#### **Burning functions:**

- DVD-9 (Double Layer) support
- Blu-ray disc support

#### UI improvements:

- Menu-based authoring
- Large preview window
- Scalable frame-stepping
- Motion menu preview
- Switchable DSC thumbnail size
- CPRM detection
- **3.** How do I know if my DVD player will play the DVDs I create with PowerProducer?

Movie titles/discs created by PowerProducer have been thoroughly tested in the Class A verification lab approved by the DVD Forum. This means we are being verified and tested in world class labs that guarantee our compatibility. A DVD player that carries a DVD-video compatible logo should play back any movie discs without any problems.

**4.** How do I know if my hardware is supported by CyberLink PowerProducer?

Check the hardware approval sheet in the readme file. An updated version can also be found on CyberLink's website. Just click Products > CyberLink PowerProducer, then click a device type under Supported Devices in the left-hand column. There is information on the following types of devices:

- Capture Cards
- DV Camcorders
- HDV Camcorders
- CD Burners
- DVD Burners
- Blu-ray Disc Burners
- **5.** What file formats can be imported into PowerProducer?
  - Video: .mpg, .mpeg, .avi, .dat, .wmv, .asf, .vob, .dvr-ms
  - Audio: .mp3, .wav, .wma
  - Photo: .bmp, .jpg, .jpeg, .gif, .tif, .tiff, .psd
- **6.** What movie disc formats can be produced by PowerProducer?
  - DVD
  - DVD-VR
  - DVD+VR
  - SVCD
  - VCD
  - Divx
  - BDAV

#### 7. What is editable DVD?

Editable DVD is a DVD in either DVD-RW or DVD+RW format that can be written to, then edited after the burning process. Once a disc has been burned, you can further append video, modify backgrounds, and set chapters without rewriting the

entire disc. The disc can be played on a standard DVD player after editing.

**8.** What is the difference between CyberLink PowerProducer and CyberLink PowerDirector?

CyberLink PowerProducer is mainly for users who want to turn their home videos saved in their computers or in DV/HDV camcorders and digital cameras into movie titles on DVDs or CDs and share with friends and family. Without spending too much time on learning how to operate a movie authoring software. Also you can produce a movie title with 3 simple steps.

CyberLink PowerDirector, on the other hand, is mainly for users who have creative ideas for making full-length videos and would like to add special effects by spending time in the cutting room. PowerDirector also exports videos on popular video formats to hard drive and burns onto optical discs.

- 9. Which languages does PowerProducer support? PowerProducer supports the languages listed below:
  - Chinese, Simplified
  - Chinese, Traditional
  - English
  - French
  - German
  - Italian
  - Japanese
  - Korean
  - Spanish

**10.** Commercial DVDs often contain up to 3 hours of video. How can I use PowerProducer to make a DVD that long?

Change the video quality setting in the Select Your Disc page. When you select a video quality, the detailed attributes of that quality setting are displayed at the bottom of the PowerProducer interface. For more information, see Video Qualities on p.101.

**11.** Isn't MPEG encoding slow? How does PowerProducer increase production speed?

PowerProducer incorporates a technology developed by CyberLink called SVRT - Smart Video Rendering Technology. Using SVRT, PowerProducer only renders the modified part of a video sequence, without rendering the untouched parts. This speeds up production time considerably. SVRT is the smartest way to render MPEG and still retain the original video quality.

**12.** What is the scene detection feature? How do I use it?

PowerProducer uses scene detection to create chapters based on the scenes in the original video file. To set relatively more scenes, increase the sensitivity setting. To set relatively fewer scenes, decrease the sensitivity setting. For more information, see Set Chapters on p.43.

**13.** What is aspect ratio? What is the difference between 16:9 and 4:3?

Aspect ratio refers to the ratio of width to height of a traditional television. Traditional television sets have a 4:3 aspect ratio. New HD widescreen television sets have a 16:9 aspect ratio. Traditional television sets are almost square in appearance; widescreen displays are more rectangular.

#### 14. What's Video Recording Format?

Depending on the disc type you choose for your production you will be able to select different video recording formats. Video recording format determines how the video is burned into your disc. Choose a video recording format that will be compatible with the player you will be using to playback the disc.

# Disc Types & Video Recording Formats

This section describes the different disc types and disc formats that you can use in CyberLink PowerProducer.

## **Disc Types**

In broad terms, discs are divided into CD (which, being the earlier technology, is more widely supported) and DVD (which holds many times the amount of content, but requires a different drive). Following is a brief description of the different disc types supported by CyberLink PowerProducer.

#### Multisession Discs

Multisession discs allow you to append additional data after the original burning session. PowerProducer creates a multisession disc whenever you burn a CD-R, CD-RW, DVD-R, or DVD+R disc and choose not to close or finalize the disc. Therefore, you can continue to add content to a multisession disc until the disc is full or closed, at which point you can no longer append any further data.

#### **CD** Types

CDs contain up to 74/80 minutes of high quality video or 650/700 MB of data.

- CD-R is a "write once" CD format. CD-RW burners and most new DVD burners can write in CD-R, and most DVD players can also read this format.
- CD-RW is an erasable CD format. CD-RW burners and most new DVD burners can write in CD-RW, and most DVD players can also read this format.

#### **DVD Types**

DVD is a high capacity disc that holds anywhere from 4.7-17 GB of data, or from roughly 2-8 hours of video (depending on the type of DVD and the video quality setting). Using the High Quality setting, you can expect to be able to record 1-2 hours of video.

DVDs can be played on DVD players and computers equipped with DVD drives. For more detailed information on DVD-R/RW formats, see www.dvdrhelp.com/dvd or other web sources. For more detailed information on DVD+R/RW formats, see www.dvdrw.com or other web sources.

DVD-R DVD-R, a "write once" DVD format, is a competitor product to DVD+R, and is therefore not compatible with that format. Some new DVD burners can write in both DVD-R and DVD+R, and most DVD players can read both formats.

DVD-RW DVD-RW, an erasable DVD format, is a competitor product to DVD+RW, and is therefore not compatible with that format. Some new DVD burners can write in both DVD-RW and DVD+RW, and most DVD players can read both formats.

DVD+R, a "write once" DVD format, is a competitor product to DVD-R, and is therefore not compatible with that format. Some new DVD burners can write in both DVD-R and DVD+R, and most DVD players can read both formats.

DVD+RW DVD+RW, an erasable DVD format, is a competitor product to DVD-RW, and is therefore not compatible with that format. Some new DVD burners can write in both DVD-RW and DVD+RW, and most DVD players can read both formats.

**DVD-RAM** DVD-RAM is an erasable DVD format that can be erased about 100,000 times. While DVD-RAM has technological advances, it is incompatible with many DVD burners and players.

#### Blu-ray Discs

Blu-ray discs (BD) are optical discs developed to enable burning and playing High-Definition video (HD), or to store data. BDs are burned using different technologies from CDs or DVDs, but can be made compatible with the appropriate hardware. BDs can be single-layer (2 hours HD/25GB of data) or dual-layer (4 hours HD or 50GB of data). PowerProducer supports burning to rewritable, single-layer Blu-ray discs.

## **Video Recording Formats**

Below is a description of the video recording formats that CyberLink PowerProducer supports for burning discs:

DVD-Video DVD-Video is the most widely supported DVD

movie format, which can be played on almost all

DVD players.

**DVD-VR** A video format on DVD-RW or DVD-RAM discs.

DVD-VR discs can be played on a DVD player with

the RW Compatible logo.

**DVD+VR** A video format on DVD+R/RW, DVD-R/RW discs.

DVD+VR discs can be played on a DVD-Video player.

**SVCD** SVCD (Super Video Compact Disc) is a CD video

format that uses MPEG compression. SVCD offers much higher video quality than VCD. It can hold 35 minutes of video, and can contain menus and chapters like a DVD, as well as slide shows with

background audio. SVCDs can be played on a PC

with DVD playback software, and on some

standalone DVD players.

VCD (video compact disc) is a CD video format that

uses MPEG compression. VCD contains audio and video of a quality about the same as that of VHS, and also contains menus and chapters like a DVD. VCD can be played on a PC with VCD/MPEG playback software and on most stand-alone DVD players.

**DivX** DivX is a video file format based on MPEG-4

technology. DivX creates a very small video that can be attached in an email, played back on a media player, viewed on a TV, or written to VHS tape. The DivX codec can be downloaded for free from the

DivX website at www.divx.com/divx/

**BDAV** BDAV is a video recording format for Blu-ray discs.

BDAV is a simplified recording format mainly designed for pure video recording and does not offer advanced interface features like those on a DVD disc.

## **Disc Type/Format Compatibility**

Since some commercial CD players cannot play CD-RWs, it is recommended that you use CD-R/CD+R discs to burn music CDs.

It is recommended that you use RW or DVD-RAM discs for video in DVD-VR format. DVD-VR discs can be played on a DVD player with the RW Compatible logo.

It is recommended that you use DVD+R/RW or DVD-R/RW discs for video in DVD+VR format. DVD+VR discs can be played on a DVD-Video player.

# **Formats & Qualities**

When you burn video to disc, you must take into consideration not only the quality you want to use, but also the TV format of the country or region in which you want to watch the movie disc you burn. The section below offers information on both of these topics, allowing you to burn video discs that suit your playback capabilities.

#### **Video Formats**

The two video formats (NTSC and PAL) have been adopted as standards by television broadcasters around the world. The main difference between the two formats is the number of frames per second they offer: 30 in NTSC, and 25 in PAL. This difference means that a movie recorded in NTSC format is unplayable by a PAL player and vice versa.

Fortunately, the question of whether to use PAL or NTSC television format for your disc can be reduced to the following simple question:

• In which country or region do you plan to play this disc?

Since all countries use either the NTSC or PAL format, knowing the location in which the disc will be played pretty much resolves this issue for you. By selecting the desired country or region in PowerProducer, the television format is automatically set.

**Note:** Generally speaking, the United States, Japan, Canada, and Mexico use NTSC, while Germany, Great Britain, South America, Australia, and most of Western European and Asian countries use PAL.

#### **Video Qualities**

The different video quality settings (HQ, SP, LP, and EP) available in CyberLink PowerProducer result in a final picture of higher or lower quality and a movie file of larger or smaller size. Better quality video also demands more from your computer and limits the video duration you can burn to disc. Below is a comparison of the length of video you can expect to be able to burn to a DVD using the different qualities:

HQ (High Quality): 60 mins
SP (Standard Play): 120 mins
LP (Long Play): 180 mins
EP (Extended Play): 240 mins

For the best possible image in your final production, select the highest video quality that will allow your production to fit onto the disc type you are using. Your ultimate choice of video quality, however, should be based both on the image quality you want in your final production and on the processing power of your computer. The table below illustrates the availability of video qualities when burning different disc types.

| Quality | DVD-<br>Video | +VR | -VR |
|---------|---------------|-----|-----|
| HQ      | Y             | Y   | Y   |
| SP      | Y             | Y   | Y   |
| LP      | Y             |     | Y   |
| EP      | Y             |     | Y   |

## **Audio Formats**

The table below illustrates the availability of audio formats when using different video formats.

| Quality | NTSC | PAL |  |
|---------|------|-----|--|
| MPEG    |      | Y   |  |
| LPCM    | Y    | Y   |  |
| AC-3    | Y    | Y   |  |

## **Glossary**

The glossary provides definitions of terms used in this user's guide that you may find unfamiliar. In addition to this glossary, CyberLink offers i-Help definitions on the PowerProducer program interface. (To use i-Help, click the i icon.)

album The build

The building blocks of slide shows. An album may contain one or more slides (with a maximum of 256), and a slide show may contain one or more albums (with a maximum of 1,980 VCD/SVCD discs). An album can also contain transition effects and background music

and background music.

BD Blu-ray discs (BD) are optical discs developed to

enable burning and playing High-Definition video

(HD), or to store data.

CD-R A "write once" CD format that can hold up to 74/80

minutes (650/700 MB) of data. CD-RW writers and some new DVD writers can write in CD-R, and most DVD players can also read this format. The CD-R format is commonly used for distribution of

computer data and digital audio.

**CD-RW** A rewritable CD format that can hold up to 74/80

minutes (650/00 MB) of data. While CD-RW discs can be reused, they are not supported by all CD drives. CD-RW writers and some new DVD writers can write in CD-RW, and most DVD players can also read this format. The CD-RW format is best suited for storage of computer data and digital

audio. CD-RWs can be written to about 1,000 times.

**chapter** A marker set in a video clip that allows viewers to

jump to that specific point for navigation purposes.

clip A piece of video or a slide show album that appears

in a movie production.

codec Software used in compressing/decompressing

video.

defragment a disc

Defragmenting a disc moves all of the content on a disc to one location so that the total free space on a disc is available for burning video. If unused space is scattered on the disc, video burning software is unable to access it, resulting in a loss of recording capacity of the disc. The Defragment Disc utility

allows you to recover this lost space.

de-interlacing Methods used to reduce or eliminate the decrease in

video quality caused by interlacing.

**disc image** The collection of movie content and settings that is

compressed and saved to disc for storage so you can

burn it to disc at a later time.

DV (Digital Video) The DV format is an international

standard for digital video created in 1995 by a

consortium of companies.

DVD (Digital Versatile Disc) A high capacity disc for

video, multimedia, games and audio applications.

**DVD folder** A folder containing all of the media files for your

production that can be burned to a disc for storage.

**DVD-R** A DVD format that allows you to write once. It is a

competitor product to DVD+R, and is therefore not compatible with that format. Some new DVD writers can write in both DVD-R and DVD+R, and most DVD players can read both formats. For more detailed information, see www.dvdrhelp.com/dvd

or other web sources.

DVD+R

A DVD format that allows you to write once. It is a competitor product to DVD-R, and is therefore not compatible with that format. Some new DVD writers can write in both DVD+R and DVD-R, and most DVD players can read both formats. For more detailed information, see www.dvdrw.com or other web sources.

DVD-ROM

A read-only DVD format commonly used for distribution of movies (which are more specifically referred to as DVD-Video) and computer games.

**DVD-RW** 

A DVD format that can be written to about 1,000 times. It is a competitor product to DVD+RW, and is therefore not compatible with that format. Some new DVD writers can write in both DVD-RW and DVD+RW, and most DVD players can read both formats. For more detailed information, see www.dvdrhelp.com/dvd or other web sources.

DVD+RW

A rewritable DVD format that can be written to about 1,000 times. It is a competitor product to DVD-RW, and is therefore not compatible with that format. Some new DVD writers can write in both DVD+RW and DVD-RW, and most DVD players can read both formats. For more detailed information, see www.dvdrw.com or other web sources.

editable DVD A DVD in either DVD-RW or DVD+RW format that can be written to, then edited after the burning process.

EP

(Extended Play) A video quality below Long Play. The lowest video quality you may select in PowerProducer

Favorite file A file (in .fl format) used by PowerProducer to

remember your favorite styles for disc menus. A disc menu style includes a number of stylistic and

layout options.

HDV HDV or High Definition Video refers to the

capturing, manipulation and storage of high definition video in standard digital formats. The HDV format is an international standard for consumer use created in 2003 by a consortium of

companies.

**HQ** (High Quality) The highest video quality you may

select in PowerProducer.

interlacing Flickering or artefacts caused by the way video

signals are broadcast. (Each frame of video is made up of a number of lines. When video frames are broadcast, the odd lines of the screen display are illuminated first, then the even lines. This causes the interlacing problem, which is most evident when

the video contains motion.)

**LP** (Long Play) A video quality below Standard Play.

menu A page on a DVD that contains links to the chapters

the DVD contains.

MPEG (Moving Picture Experts Group) A family of

international standards used for coding audio/video information into digital format. Currently, MPEG-2 is the standard for digital video formats

and MP3 for digital audio formats.

NTSC (National Television Systems Committee) The

standard video format for television broadcasts adopted by the United States, Japan, Canada, and Mexico. NTSC has 480 horizontal lines of resolution

and a frame rate of 30 fps.

PAL (Phase Alteration Line) The standard video format

for television broadcasts in Germany, Great Britain, South America, Australia, and most of Western European and Asian countries. PAL has 576 horizontal lines of resolution and a frame rate of 25

fps.

**production** A movie or photo slide show that can contain

background music and other settings.

render To compile a video production from its component

video, audio, photo, and settings parts.

slide An individual photo within a slide show. Slides are

contained within albums.

slide show A presentation that can include both photos (called

slides), transition effects, and background music. The photos and settings in a slide show are

contained in units called albums.

Smart Fit A technology that automatically adjusts the bit rate

to the best quality video file that fits exactly to the

capacity of the disc you are using.

**SP** (Standard Play) A median video quality in

PowerProducer, inferior to HQ but superior to LP

and EP.

**SVCD** (Super Video Compact Disc) A CD format that

offers much higher video quality than VCD, but lower than that of DVD. It can hold 35 minutes of video, and can contain menus and chapters like a DVD, as well as slide shows with background audio. SVCD can be played on a PC with DVD playback software, and on some standalone DVD

players.

**VCD** 

(Video Compact Disc) A CD that contains audio and video of a quality about the same as that of VHS. VCD can hold up to 74/80 minutes of video on a 650/700Mb disc, and can contain menus and chapters like a DVD, as well as slide shows with background audio. VCD uses the MPEG compression standard, and can be played on a PC with VCD/MPEG playback software and on most stand-alone DVD players.

video format

One of the video formats (NTSC or PAL) that television broadcasters use around the world. PowerProducer helps you choose the right TV format by allowing you to select the country or region where you plan to play the disc you create.

video quality

The quality of the final video that you produce. Select from among HQ (high quality), SP (standard play), LP (long play), EP (Extended Play) and Smart Fit.

volume label

A title used to label a disc that can be seen in Windows Explorer and some disc players.

# Index

number of slides allowed in 20 previewing 36 viewing properties 32 Aspect Ratio 17 adjusting 29 audio qualities 10

### Α

AB Cut 30 acquiring content 18 from digital camera 28 from DV camcorder 22 from DVD 21 from file 20 from HDV camcorder 23 from PC camera 27 from TV 25 from VCR 26 adding background music to albums 33 background music to disc menu images as menu backgrounds 39 photos to an album 32 playlists 45 slides to albums 20 albums adding background music to 33 adding photos 32 adding slides to 20 applying transition effects 34 creating new 32

modifying name 32

### В

back up photos on disc 9, 34 background music, adding to albums 33 Blu-ray Disc 17 buffer underrun protection 78, 81 Burn to disc 48 burning configuration 47 disc from a DVD folder 84 disc from disc image 82 DV content to DVD 57 editing a disc after 54 from camcorder to DVD 58 from HDV camcorder to DVD 61 from TV to DVD 64 from VCR to DVD 70 from webcam to DVD 67 buttons frame style 40 layout 40 number per page 40 style 40

#### camcorder burning to DVD 58 capturing from 22, 23 capturing default from digital camera 28 menu style 9 from DV camcorder 22 name for captured video 9 from HDV camcorder 23 defragmenting discs 79 from PC camera 27 Delete selected 30 from TV 25 deleting clips from storyboard 35 from VCR 26 detecting scenes 43 CD digital camera, capturing from 28 types 96 disc formats vs. DVD 96 selecting for a production 16 chapters supported 11 removing 44 disc image setting 43 burning 82 clips creating 78 deleting from storyboard 35 saving 83 editing 30 disc types moving in storyboard 35 supported 11, 92, 96 previewing 36 disc utilities 73 viewing properties 36 burn a disc from a DVD folder 84 compatibility of file formats & disc copying 77 types 99 defragmenting discs 79 content disc images 82 acquiring 18 erasing 76 mixing video and photos 18 Export to File 85 previewing 37 Finalize/Unfinalize a Disc 86 copying discs 77 saving a disc image 83 Create a DVD folder 52 download a template 41 creating durations in slide shows, setting 33 albums 32 DV camcorder, capturing from 22 disc image file 78 DV, burning to DVD 57 PowerProducer projects 6 **DVD 17**

customizing menu pages 39

importing scenes from 21 final output 73 vs. CD 96 finalize a disc 86 first play 42 DVD folder, burning a disc from 84 DVD structure, viewing 37 Frame 40 DVD types 97 full erase 76 **DVD+RW 105** DVD-ROM 105 **DVD-RW 105** G DVD-VR discs, making DVD-Video compatible 80 DVD-VR files, exporting to hard glossary 103 drive 85 F HDV camcorder Editable DVD 92 burning to DVD 61 editing HDV camcorder, capturing from 23 clips 30 HQ (High Quality) 101 disc after burning 54 functions in PowerProducer 2 text on disc menus 41 erasing discs 76 Export to File 85 importing photos 20 scenes on DVD 21 video files 20 FAQ90 Favorite files opening as template 41 saving 41 file formats Keep selected 30 supported 11, 92

#### movie playback mode 9 moving clips in storyboard 35 MPEG@Best 9 multisession discs 96 languages supported 93 location 10 LP (Long Play) 101 number of slides allowed in an album 20 Make Compatible 80 mark in 30 mark out 30 menus adding background music 42 **Button Layout 40** on the fly copying 78 Button Style 40 opening Buttons Per Page 40 Favorite files 41 customizing 39 project file 6 editing text 41 first play 42 Frame 40 Template 39 merging clips 31 mixing video and photos 18 PC camera modifying burning to DVD 67 name of an album 32 capturing from 27 modifying disc menu photos adding background music 42 adding to slide shows 20, 32 **Button Layout 40** backing up on disc 9, 34 Button Style 40 importing 20 Buttons Per Page 40 playback modes 9 editing text 41 playlists Frame 40 adding 45 Template 39 selecting 46 move a thumbnail 35

| pre-production disc production 4 ready to burn 4 Preview pane 36 previewing albums 36 clips 36 disc content 37 DVD structure 37 production 36 production summary 37 while importing DVD content 21, 45, 85 while importing video files 20 producing movie discs 15 production flow 3 functions in PowerProducer 2 pre-production 3 summary, viewing 37 project file, opening 6 project files 6 properties albums 32 clips 36 | register your software 7 remove a chapter 44 Right-to-disc 58, 61, 64, 67, 70  S  Save as disc image 50 saving disc images 83 Favorite files 41 scene detection 43, 94 select a disc format 16 setting chapters 43 slides, adding to albums 20 SP (Standard Play) 101 splitting clips 31 supported disc and file formats 11 SVRT 94 system requirements 12 |
|----------------------------------------------------------------------------------------------------|----------------------------------------------------------------------------------------------------|
| quick erase 76                                                                                                    | temp directory 9 Template 39 templates, downloading 41 thumbnails, moving 35 transition effects, applying 34 TV burning to DVD 64                                                                                                    |

### capturing from 25

### U

unfinalize a disc 86 upgrade your software 8 utilities 73

### V

VCD<sub>17</sub> **VCR** burning to DVD 70 capturing from 26 video editing functions 2 video files, importing 20 video qualities 10 video quality hint on selecting 101 HQ 101 LP 101 SP 101 Video recording format 17, 95, 98 video thumbnail 9 viewing album properties 32 clip properties 36 production size 38

### W

webcam
burning to DVD 67
capturing from 27
welcome 2
what's new in PowerProducer 3? 90
working directory 9